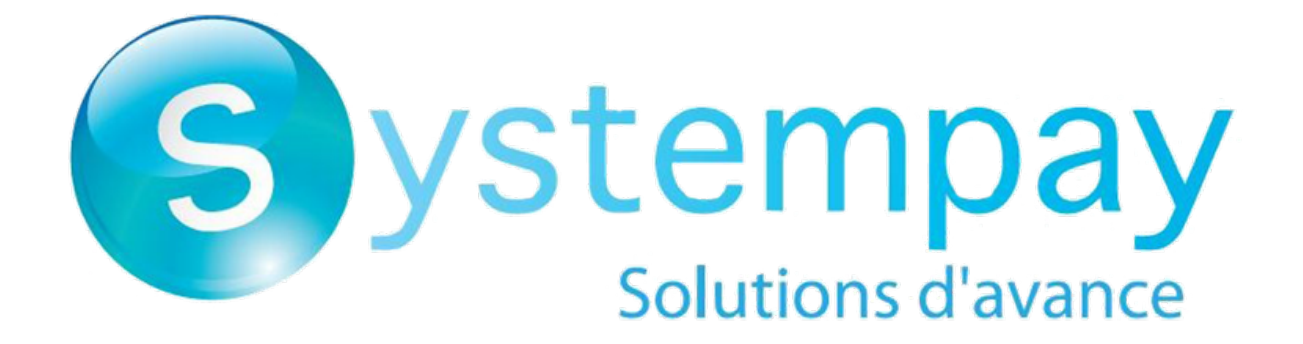

# **Payment orders**

**Back Office user manual**

Document version 3.7

# **Contents**

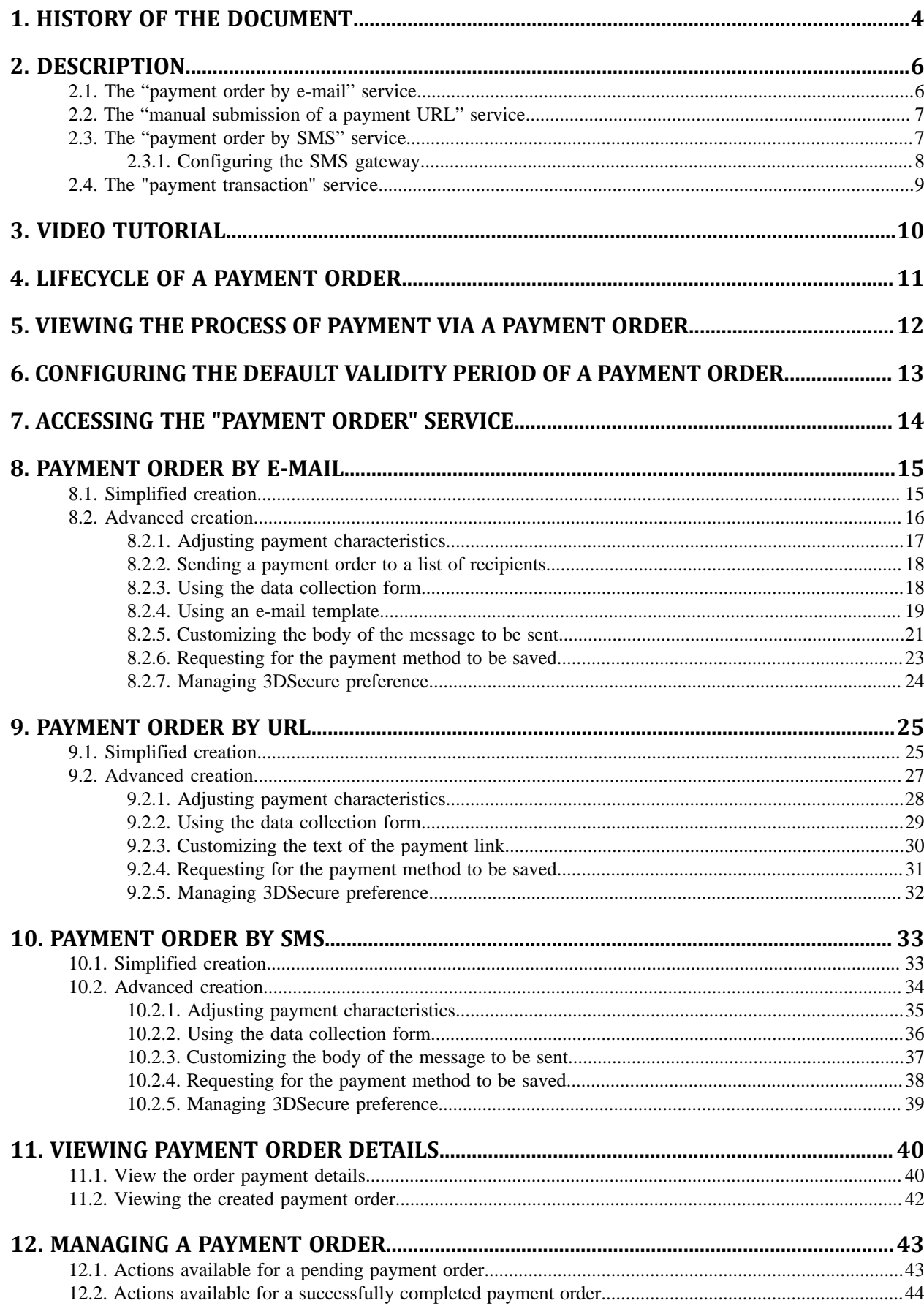

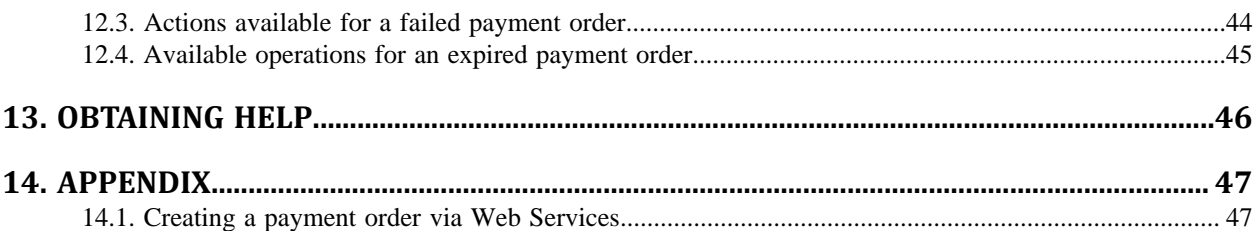

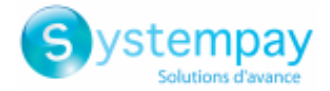

# <span id="page-3-0"></span>**1. HISTORY OF THE DOCUMENT**

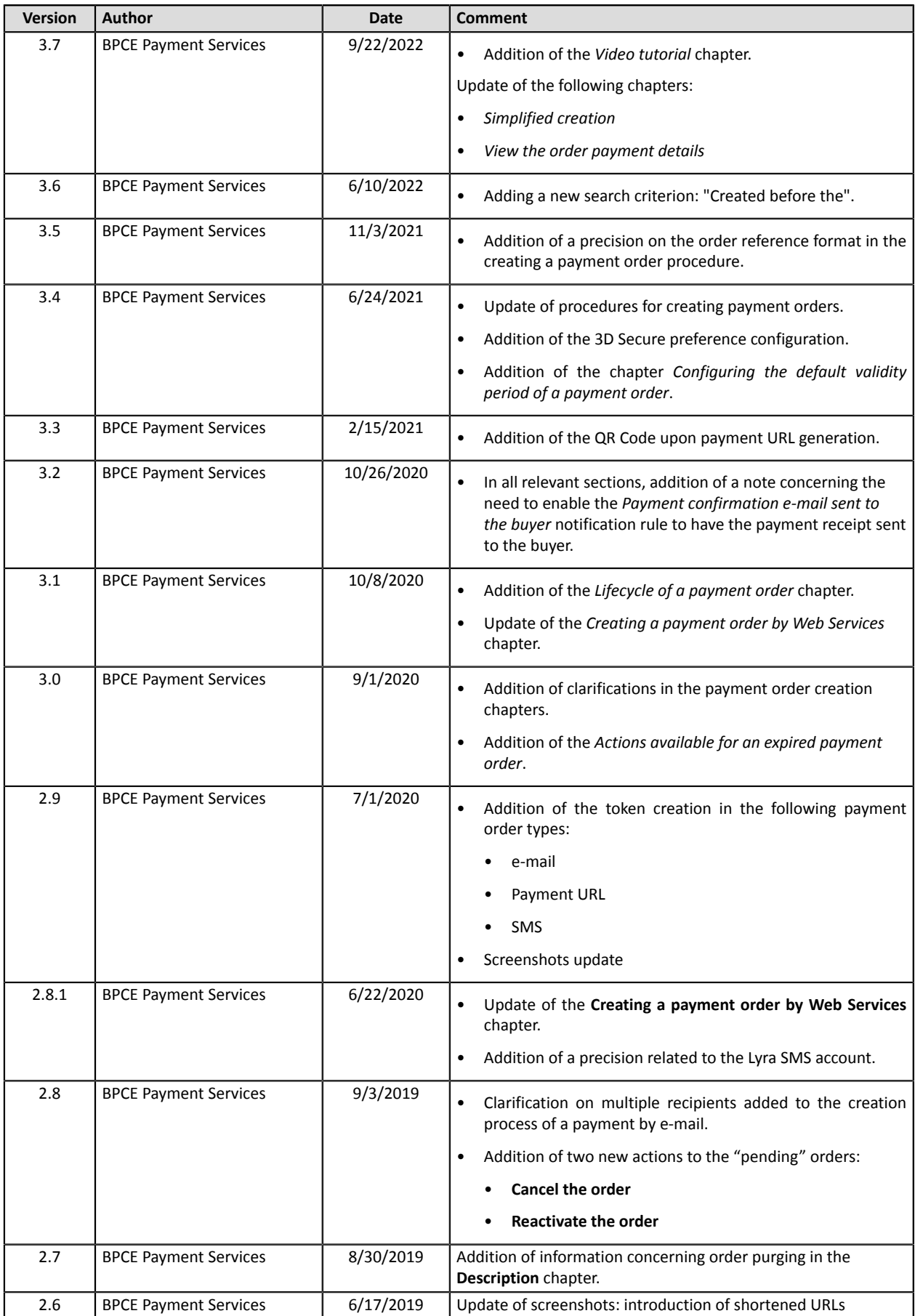

Payment orders - Document version 3.7 All rights reserved - 4 / 47

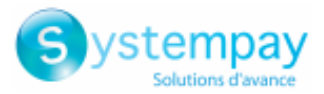

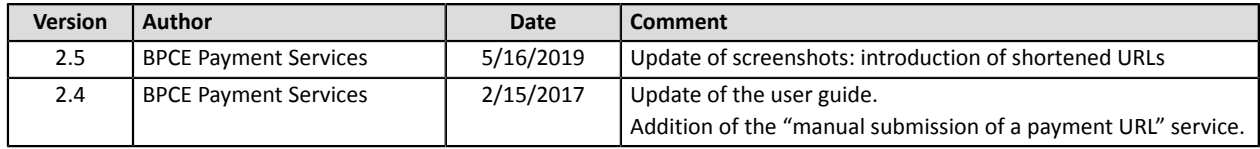

This document and its contents are confidential. It is not legally binding. Any reproduction and / or distribution of all or part of this document or its content to a third party is strictly prohibited or subject to prior written authorization from BPCE Payment Services. All rights reserved.

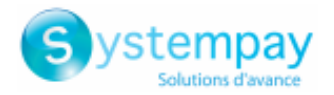

# <span id="page-5-0"></span>**2. DESCRIPTION**

### The **Payment orders** service allows **to create and send buyers information that must contain a payment proposal**.

There are several ways of sending a payment order:

- By e-mail
- by SMS
- manually via a URL

Access to these features depends on your offer. For more information, please contact E-commerce customer service.

A payment order is always made up of two distinct parts:

- generation of a payment proposal,
- payment transaction.

Similarly to transactions, the payment orders that are no longer associated with a transaction that expired over 15 months earlier are automatically purged.

## <span id="page-5-1"></span>**2.1. The "payment order by e-mail" service**

The **payment order by e-mail** service allows:

- to create a payment order,
- to create a customizable e-mail, containing the link to the payment page,
- to send the e-mail to the buyer.

Two statuses allow you to follow the payment order lifecycle:

- **Order status** which defines if the order has been paid. Possible values:
	- **In progress**: no payment attempt detected.
	- **Finalized**: a payment attempt has occurred.
		- in *green: the payment is accepted*
		- in *red: the payment is refused*
	- **Expired**: the order expiry date is reached. The order has not been paid.
- **Delivery status** which determines whether the order has been correctly delivered to its recipient. Possible values:
	- **In progress**: the order is being sent.
	- **Sent**: the order has been successfully sent.
	- **Failed**: the order could not be delivered.

For more information, see chapter *Lifecycle of a [payment](#page-10-0) order* **on page 11**.

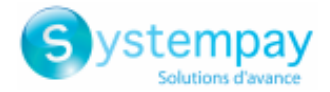

## <span id="page-6-0"></span>**2.2. The "manual submission of a payment URL" service**

### The **payment URL** service allows:

- to create a payment order,
- to generate a payment URL, included or not in a customizable message, or in the form of a QR Code.

### **The merchant is responsible for sending the message or the payment URL.**

Two statuses allow you to follow the payment order lifecycle:

- **Order status** which defines if the order has been paid. Possible values:
	- **In progress**: no payment attempt detected.
	- **Finalized**: a payment attempt has occurred.
		- in *green: the payment is accepted*
		- in *red: the payment is refused*
	- **Expired**: the order expiry date is reached. The order has not been paid.
- **Delivery status** which determines whether the order has been correctly delivered to its recipient. Possible values:
	- **Manual submission**: order initial status. The merchant must update it manually after sending the order.
	- Sent: the merchant has successfully transmitted the payment order and updated the status manually.

## <span id="page-6-1"></span>**2.3. The "payment order by SMS" service**

This functionality requires a Lyra SMS account. For more information, see the FAQ. *<https://paiement.systempay.fr/doc/en-EN/faq/sitemap.html>*

The **payment order by SMS** service allows:

- to create a payment order,
- to create a customizable SMS, containing the link to the payment page,
- to send the SMS to the buyer.

Two statuses allow you to follow the payment order lifecycle:

• **Order status** which defines if the order has been paid.

Possible values:

- **In progress**: no payment attempt detected.
- **Finalized**: a payment attempt has occurred.
	- in *green: the payment is accepted*
	- in *red: the payment is refused*
- **Expired**: the order expiry date is reached. The order has not been paid.
- **Delivery status** which determines whether the order has been correctly delivered to its recipient.

Payment orders - Document version 3.7 All rights reserved - 7 / 47

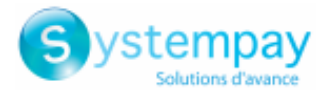

Possible values:

- **In progress**: the order is being sent.
- **Sent**: the order has been successfully sent.
- **Failed**: the order could not be delivered.

### <span id="page-7-0"></span>**2.3.1. Configuring the SMS gateway**

- **1.** Sign in to the Back Office: *<https://paiement.systempay.fr/vads-merchant/>*.
- **2.** Open the **Settings** > **Company** > **SMS Account Management** tab.

The tab is only visible if you have opted for the "Payment order by SMS" or "SMS Notification" service.

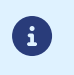

To use this service, please contact the E-commerce customer service to enable the necessary functions within your offer.

**3.** Enter your Lyra SMS login and password.

I.e. the login and password you chose when you signed up for Lyra SMS.

**4.** Enter the default phone number to be notified.

This number will be used to pre-populate any notification rules you may create in the future. If notification rules have already been configured for your shop, the number will not be filled in automatically.

**5.** Click **Save** to save the changes.

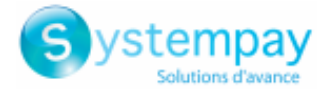

## <span id="page-8-0"></span>**2.4. The "payment transaction" service**

In case of payment order, the **payment transaction** service starts with payment validation by the buyer on the payment page.

The transaction then becomes visible in the Merchant Back Office.

A **payment transaction** can have several statuses:

- To be validated
- Waiting for capture
- Captured
- Refused

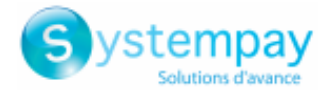

# <span id="page-9-0"></span>**3. VIDEO TUTORIAL**

For more information, go to *our video [tutorials](https://paiement.systempay.fr/doc/en-EN/tutoriel-video/sitemap.html) page* available on the documentary site.

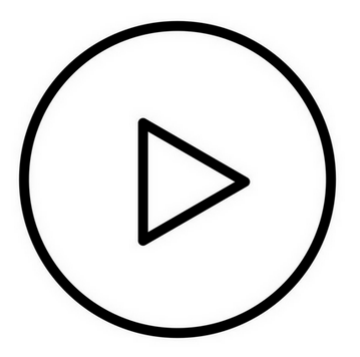

Payment orders - Document version 3.7 All rights reserved - 10 / 47

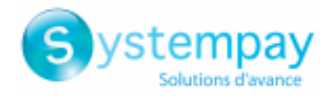

# <span id="page-10-0"></span>**4. LIFECYCLE OF A PAYMENT ORDER**

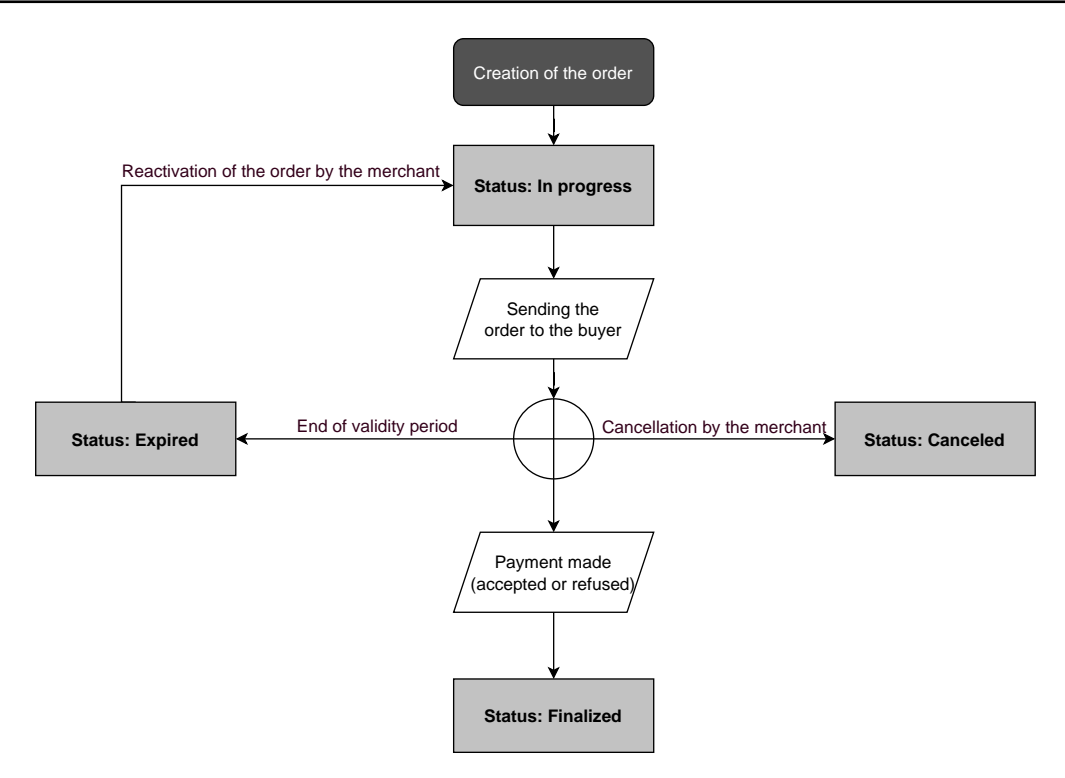

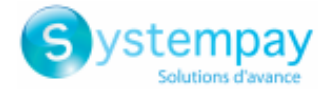

## <span id="page-11-0"></span>**5. VIEWING THE PROCESS OF PAYMENT VIA A PAYMENT ORDER**

**1.** The buyer receives a payment order from the merchant.

**Preview of a payment order by e-mail**

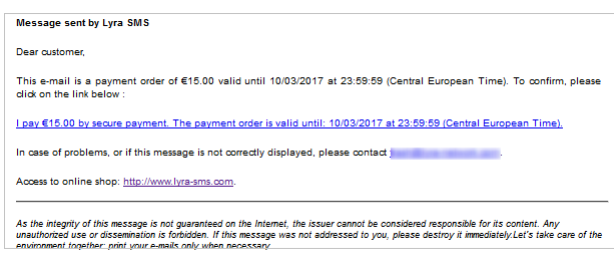

#### **Preview of a payment order by SMS**

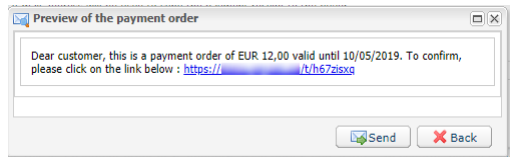

#### **Preview of a payment order received via a URL**

*Usually, the buyer receivesthe payment URL in an e-mail. The merchantselectsthis payment method as* it presents the advantage of being able to copy and paste the payment URL into the e-mail and attach *an invoice, for example.*

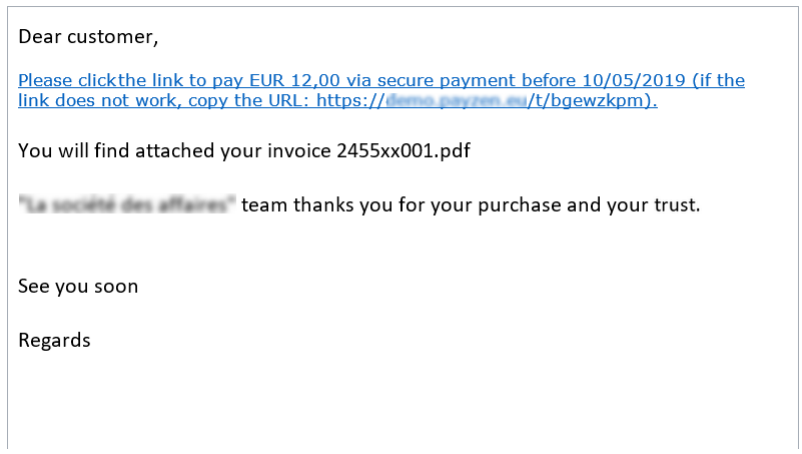

- **2.** The buyer clicks on the URL inviting him/her to proceed to the payment.
- **3.** The payment page appears.
- **4.** The buyer selects his/her payment method.
- **5.** The buyer enters his/her bank data.
- **6.** The payment gateway displays the payment result.
- **7.** The payment gateway sends an e-mail (notification), both to the buyer and the merchant, to inform them about the payment.

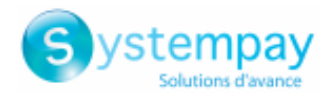

## <span id="page-12-0"></span>**6. CONFIGURING THE DEFAULT VALIDITY PERIOD OF A PAYMENT ORDER**

A payment order is always created with an expiry date.

Once the expired validity date has passed, the buyer can no longer pay.

By default, a payment order is only valid on the day the order is created.

To change the default expiry date of a payment order:

- **1.** Sign in to the Back Office: *<https://paiement.systempay.fr/vads-merchant/>*.
- **2.** Go to **Settings** > **Shop**, then select the shop for which the configuration must be changed.
- **3.** Select the **Configuration** tab.
- **4.** Edit the section **Default validity period of a payment order** (in days) as desired.
- **5.** Click **Save**.

Note that:

- When creating an order, the merchant has the possibility to set an expiry date for each transaction.
- As long as the payment order has not been finalized (i.e. settled by the buyer), the merchant has the possibility to change the validity period of a payment order via the "Change the expiry date ofthe order" function of the Merchant Back Office or automatically via the **PaymentOrder/Update** Web Service function (see appendices).

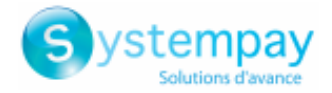

# <span id="page-13-0"></span>**7. ACCESSING THE "PAYMENT ORDER" SERVICE**

### To access the **Payment order** service:

**1.** Sign in to the Back Office: *<https://paiement.systempay.fr/vads-merchant/>*.

### **2.** Select the **Management > Payment orders** menu.

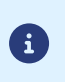

Depending on the user's profile, it is possible to perform test payment orders.

To perform test payment orders, select **TEST payment orders** via the **Management** menu.

### User interface is made up of 2 parts:

• Search tool

Allows you to search for existing payment orders based on several criteria including:

- the shop, if the user has rights to several shops
- the order type (URL, email, etc.)
- The order status,
- the creation date or the expiration date,
- the amount
- The payment order details view Allows to:
	- Create a new payment order
	- View the created payment orders
	- View the payment orders that match the search criteria entered via the search tool
	- View the order payment details
	- Modify / Resend / Remove a payment order

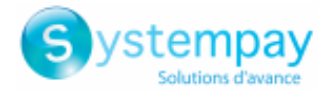

# <span id="page-14-0"></span>**8. PAYMENT ORDER BY E-MAIL**

## <span id="page-14-1"></span>**8.1. Simplified creation**

This simplified procedure sends the buyer an e-mail based on the "default" template, defined by the payment gateway, that contains a payment order.

Via the payment order details view:

- **1.** Click **Add**.
- **2.** Select **Create an order via e-mail**.
- **3.** Select a shop (this step appears if you have several shops).

If the company has only one shop, payment orders can be created directly. The dialog box **Creation of an e-mail payment order** appears.

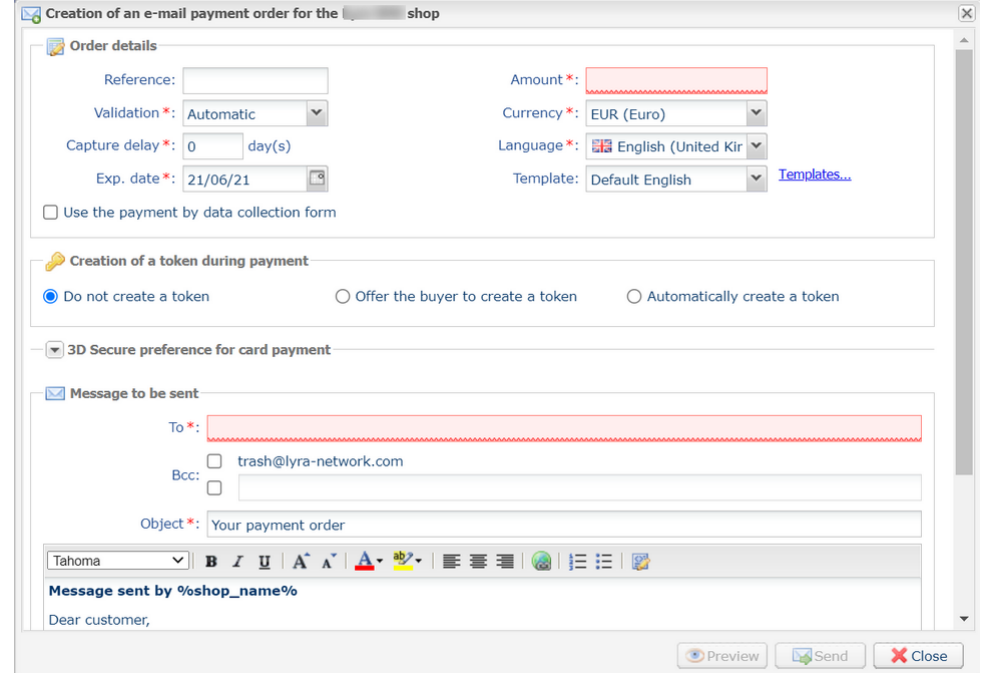

- **4.** In the **Order details** section, enter:
	- The order **Reference** (64 alphanumeric characters maximum)
	- The transaction **Amount**
- **5.** Enter the recipient's e-mail address in the **To** field of the **Message to be sent** section.
- **6.** To send a blind copy, check in the **Cci** section of the **Message to be sent** :
	- the first box to choose the store manager e-mail, filled in by default (in the Merchant Back Office menu Settings > Shop > Configuration).
	- the second box to choose another recipient by entering his e-mail address.
- **7.** Click the **Send** button to send the payment order by e-mail to the recipient.

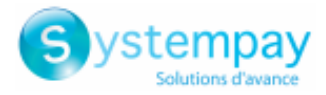

## <span id="page-15-0"></span>**8.2. Advanced creation**

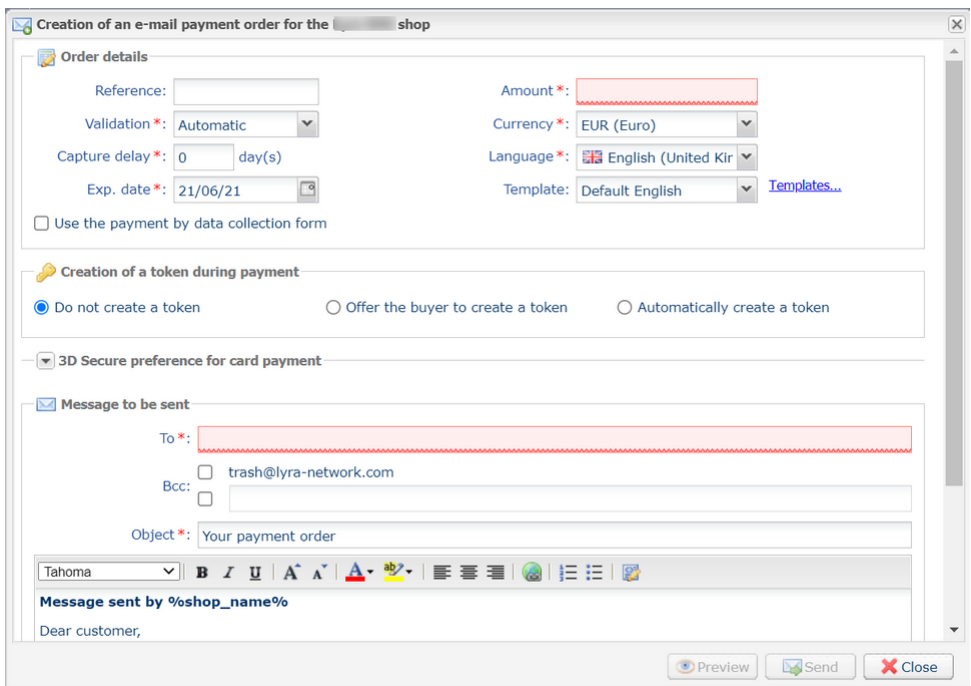

The payment order creation interface allows you:

- To adjust the payment characteristics, such as the validation mode or the capture delay.
- To send a payment order to a list of recipients.
- To use the data collection form for collecting buyer's data.
- To customize the content of the message to be sent.
- To use an e-mail template.
- To propose to the buyer to register their payment method for future purchases.
- To manage the 3D Secure preference transmitted to the payment method issuer.

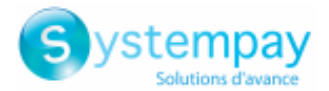

### <span id="page-16-0"></span>**8.2.1. Adjusting payment characteristics**

In the **Order details** section, several parameters can be customized:

### • **Payment validation mode**

The merchant can confirm sending transactions to be captured manually or automatically:

- Automatic validation: payments are captured automatically by the payment server.
- Manual validation: each transaction must be validated using the "validate" function to be sent for capture.

For more information on the "validate" function, see the guide dedicated to *[transaction](https://paiement.systempay.fr/doc/en-EN/back-office/transaction-management/sitemap.html) [management](https://paiement.systempay.fr/doc/en-EN/back-office/transaction-management/sitemap.html)*.

As long as the transaction has not been captured, the merchant can change their capture date via the "modify" function, after right-clicking on the transaction.

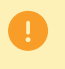

Each transaction that has not been validated by the expected date is considered as expired and will never be captured in the bank.

The validation mode selected by default when creating a payment order can be configured via the Merchant Back Office (Settings > Shop > Configuration).

If you want to change the transaction validation mode, select the desired mode from the drop-down list (Automatic or Manual).

#### • **the Capture delay**

This parameter allows to choose how long payments are kept in the system before they are transmitted to the bank, i.e. captured. It is useful if you want to debit the buyer on the day the order is shipped, for example.

The transaction capture date is defined by the date when the transaction is made, plusthe bank capture delay.

The capture delay displayed by default can be configured via the Merchant Back Office (Settings > Shop > Configuration menu).

If the default value is not suitable, enter the number of days that correspond to your needs.

### • **Exp. date of the payment order.**

The expiration date is set by default when a payment order is created (see chapter *Setting the [default](#page-12-0) [expiration](#page-12-0) date for a payment order* for more information).

If you want to change the expiration date of the payment order, choose the new date using the calendar.

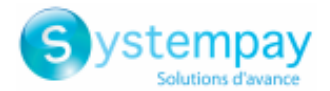

### <span id="page-17-0"></span>**8.2.2. Sending a payment order to a list of recipients**

It is possible to send a payment order to a list of recipients.

In this case, one payment order is created for each recipient. There are therefore as many payment orders as recipients.

After payment, each transaction corresponds to a unique recipient.

In order to identify the created orders, the **Reference** field is incremented by 1 to 3 numeric characters.

These characters are concatenated with the reference with a hyphen. For example: [ref]-001, [ref]-002, [ref]-003.

Example of a payment order sent to 3 recipients with the reference: "Recovery". Three orders are created with the following references:

- Recovery-001
- Recovery-002
- Recovery-003

To send a payment order to multiple recipients, specify the list of recipients separated by ";", in the **To** field of the **Message to be sent** section.

E.g.: example@sample.net;example2@sample.net;example3@sample.net

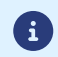

The number of recipients is unlimited.

### <span id="page-17-1"></span>**8.2.3. Using the data collection form**

If the shop offer allows it, you can force the use of the data collection form to collect information about the buyer (last name, first name, address, etc.).

To do this, all you need to do is check the **Use the payment by data collection form** box in the **Order details** section.

When the buyer clicks on the link contained in the payment order, he or she is redirected to the data collection form of the shop.

The buyer will have to fill in the elements required in the form before proceeding to payment.

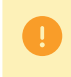

It will not be possible to request payment method registration if you have enabled the use of the data collection form.

*For more information on the data collection form, see [our user guide.](https://paiement.systempay.fr/doc/en-EN/back-office/data-form/sitemap.html)*

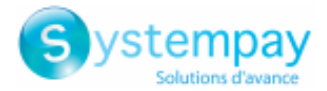

### <span id="page-18-0"></span>**8.2.4. Using an e-mail template**

The merchant has the possibility to create their own templates in every language available on the payment page. The number of templates is unlimited.

Once a template is created, the merchant can select it when creating the order and set it as the default template, if they wish.

To create a new template, you must first create a payment order.

**1.** In the **Creation of a payment e-mail** dialog box, click on the **Templates** link.

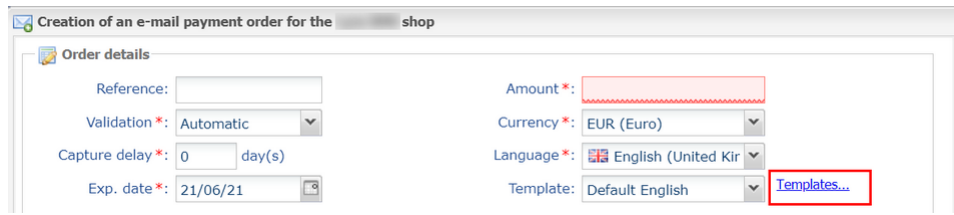

The e-mail template manager is displayed. It allows you to create, duplicate and delete templates.

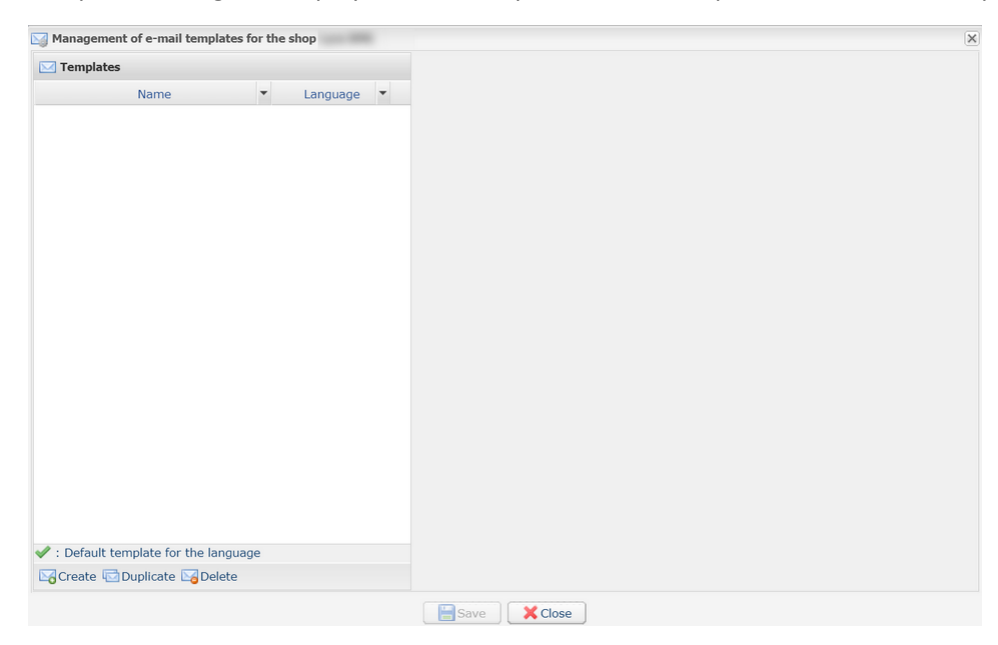

**2.** Click the **Create** button at the bottom of the window. A default template is loaded in the language of the shop.

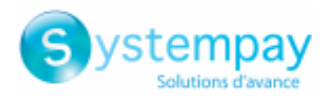

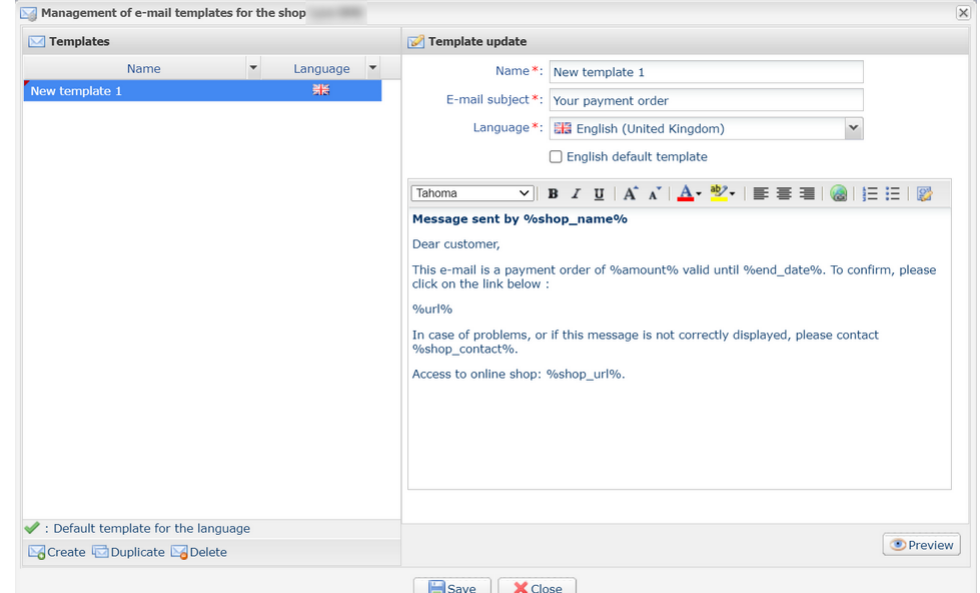

- **3.** Choose the language of the template and:
	- Enter the name of the new template.
	- Define the subject of the e-mail. You can use the available variables (see chapter *[Customizing](#page-20-0) the body of the [message](#page-20-0) to be sent* on page 21).
	- Edit the body of the message. You can use the available variables (see chapter *[Customizing](#page-20-0) the body of the [message](#page-20-0) to be sent* on page 21).
	- Check the "Default template" box, if you wish.
- **4.** Click **Save**.

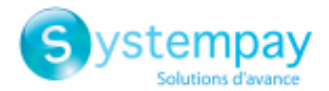

### <span id="page-20-0"></span>**8.2.5. Customizing the body of the message to be sent**

The merchant has the option to change the subject and body of the message containing the payment link.

By default, the e-mail containing the payment link has the following subject: "Your payment order".

The default message is:

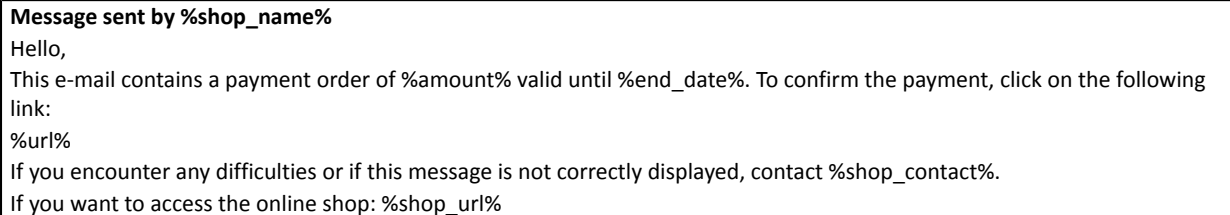

It contains variables surrounded by two "%" that allow to dynamically display the associated values (e.g. %amount%).

The table below lists the available variables:

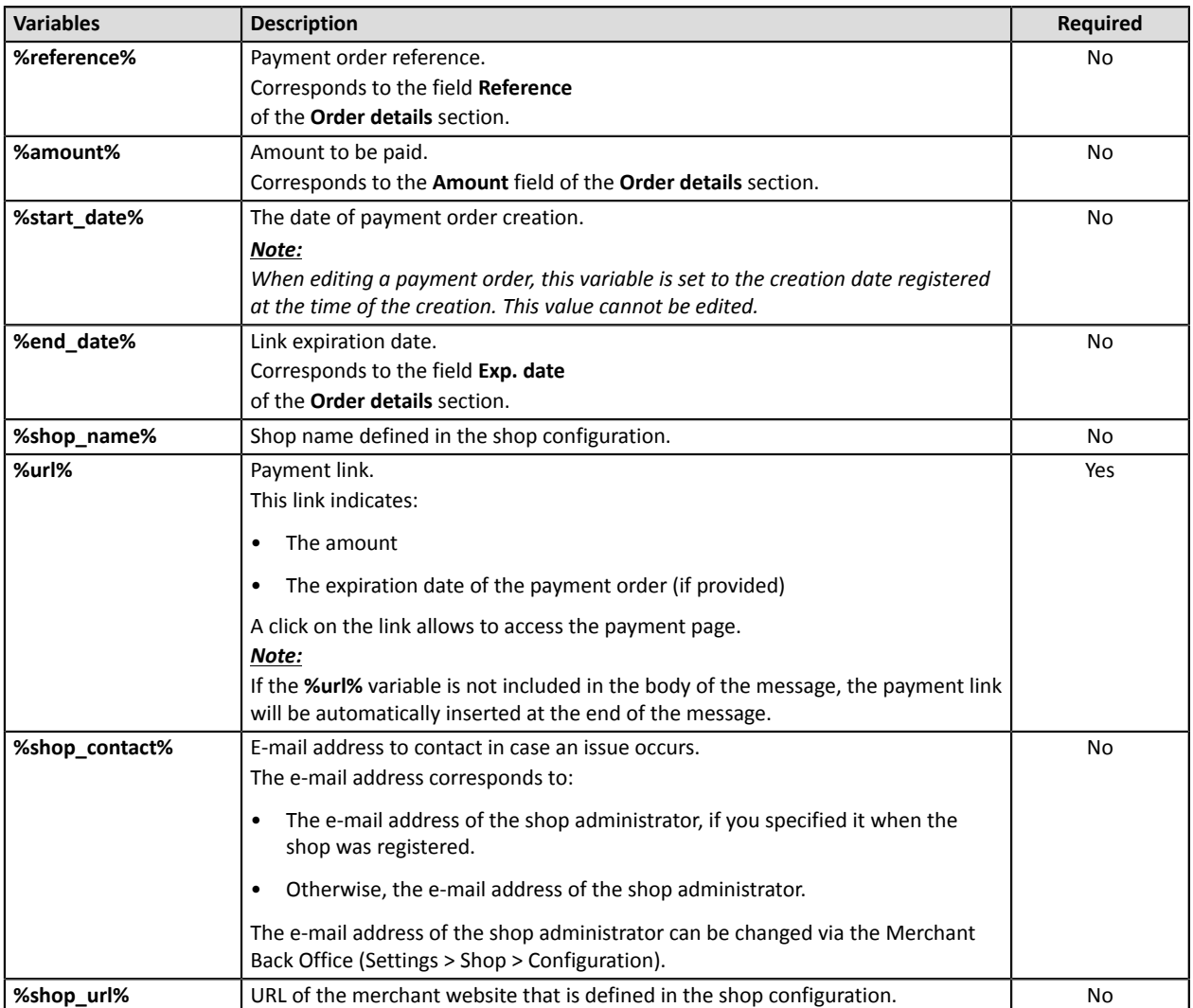

Example of using variables for customizing the subject of the message:

Subject: Offer %reference% valid from %start\_date% to %end\_date% for %amount%

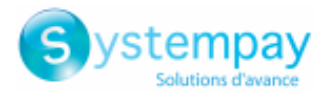

### Result:

Subject: Offer 1234 valid from XX/XX/20XX to XX/XX/20XX of EUR 100

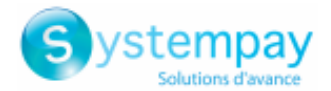

### <span id="page-22-0"></span>**8.2.6. Requesting for the payment method to be saved**

If you have signed up for the **Management of payments by token** service, you can offer your clients the possibility to associate a token with a payment method, in order to facilitate their future payments on the website (no more need to re-enter the credit card number ).

Tokens allow you to:

• Make fast and secure payments.

The buyer no longer has to fill in bank details when making subsequent payments (1-click payment).

The gateway stores the bank details in a highly secure environment, in accordance with the PCI-DSS requirements. Only the token is transferred during the exchange.

• Make recurring payments (subscriptions).

The **Token creation during the payment** section contains three options:

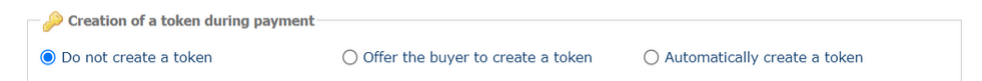

### • **Do not create a token**

Default value. Allows to create a payment order without registering the payment method.

### • **Offer the buyer to create a token**

Allows to display a checkbox on the payment page. If the buyer checks it, the payment method is registered.

The token is visible in the transaction details (Buyer tab).

#### • **Automatically create a token**

Allows to automatically register the payment method.

The token is visible in the transaction details (Buyer tab).

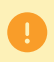

It will not be possible to request payment method registration if you have enabled the use of the data collection form.

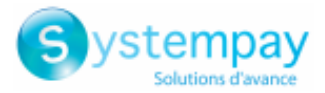

### <span id="page-23-0"></span>**8.2.7. Managing 3DSecure preference**

It is recommended to edit the default value with caution.

An incorrect preference may result in loss of liability shift to the issuer in the event of a chargeback.

If your shop has the required options, you can change the 3D Secure preference to be used when paying for the order. To do this, expand the "3D Secure preference for card payment" section.

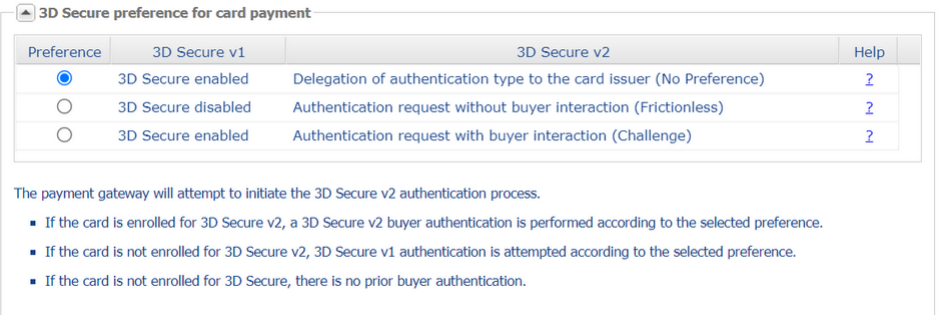

By default, the choice of the preference is transferred to the card issuer (No Preference).

The available combinations depend on the shop options. For example:

- Deactivation of 3DS1 is only available if the shop has the "Selective 3DS1" option.
- Authentication without buyer interaction (Frictionless) is only available if the shop has the "Frictionless 3DS2" option.

For each preference, you can get help by clicking the "?" symbol.

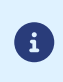

Under PSD2, strong authentication is required when registering a card. Thus, if you have requested the registration of the payment method, you will not be able to change the 3D Secure preference.

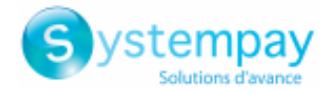

# <span id="page-24-0"></span>**9. PAYMENT ORDER BY URL**

### <span id="page-24-1"></span>**9.1. Simplified creation**

This simplified procedure allows the merchant to generate a payment link that will be inserted in a document (for example, a commercial proposal) sent by e-mail or by post (the link is available as a QR code to be pasted in the document).

With this solution, the merchant can fully customize the message, attach a document, such as a logo or a quote, if desired.

The merchant can also simply retrieve the body of the message generated by the gateway in order to use it in the message that will be sent to the buyer.

**The message is sent by the merchant**.

Via the payment order details view:

- **1.** Click **Add**.
- **2.** Select **Create an order via a URL**.
- **3.** Select a shop (this step appears if you have several shops).

If the company has only one shop, payment orders can be created directly.

The dialog box **Creation of a URL payment order** appears.

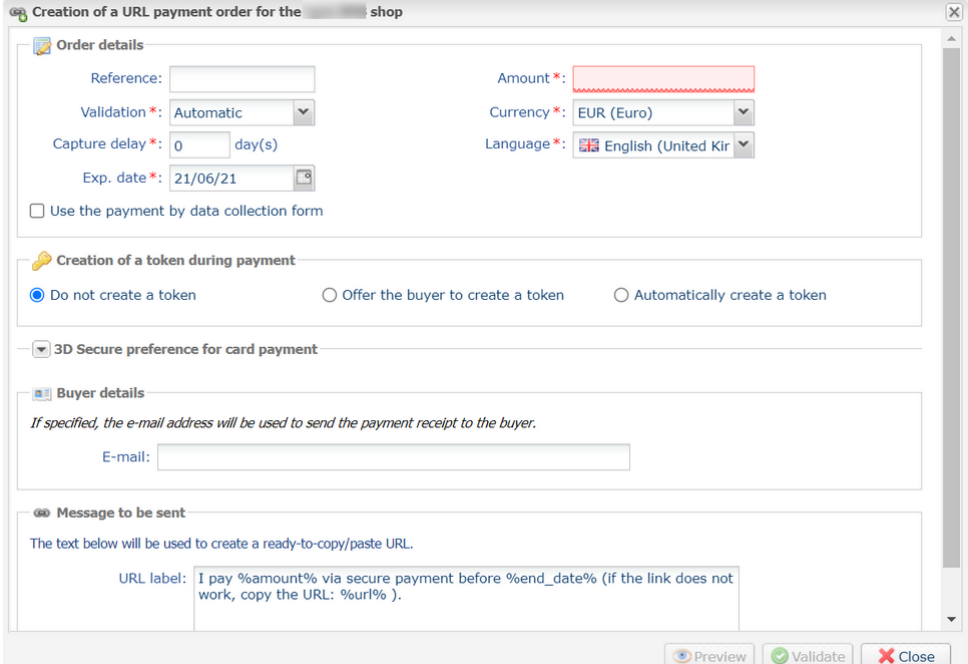

- **4.** In the **Order details** section, enter:
	- The order **Reference** (64 alphanumeric characters maximum)
	- The transaction **Amount**
- **5.** In the **Buyer details** section, enter the buyer's e-mail address used for sending the payment receipt. *Requires the activation of the Payment confirmation e-mail sent to the buyer notification rule*.

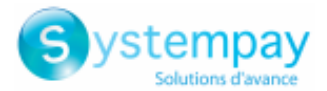

- **6.** Click the **Validate** button to create the payment order.
- **7.** Once the order is created, the payment link appears:

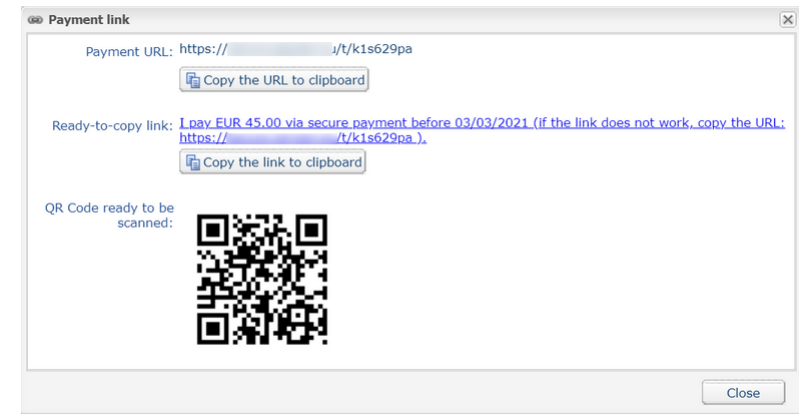

You can:

- Copy the URL
- Copy the link with the message
- Save the QR Code as an image (right click, "Save image as").

It is possible that in some browsers the Copy to clipboard button may not work. In this case, you can *select the content and copy-paste it using the "Ctrl+C" shortcut.*

A message confirms that a copy has been made. After that, simply paste the link or the QR Code to the medium of your choice to send the message.

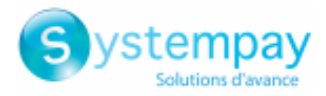

## <span id="page-26-0"></span>**9.2. Advanced creation**

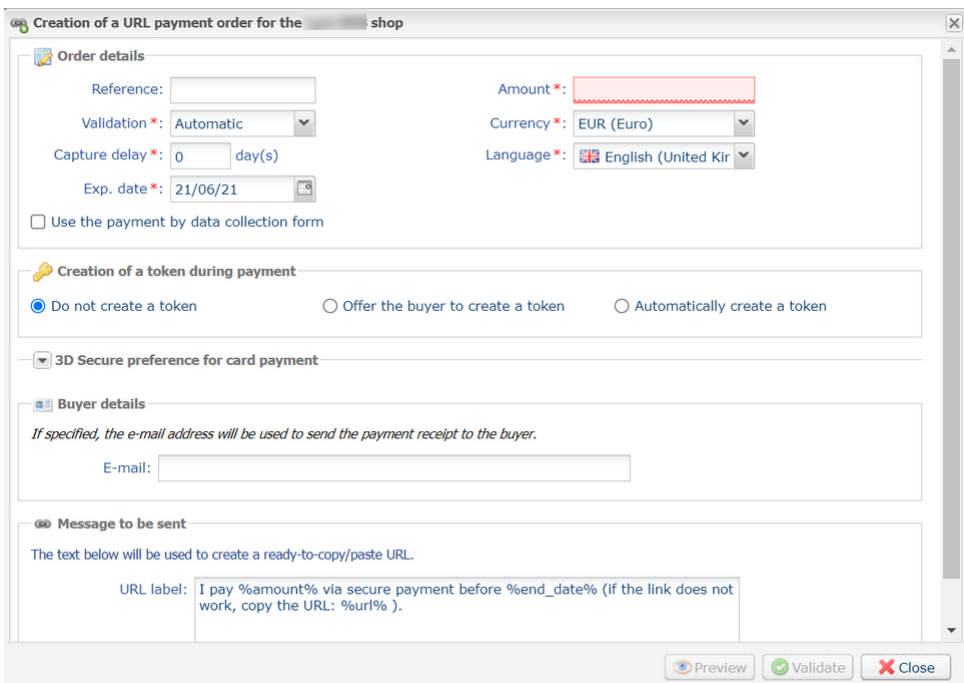

The payment order creation interface allows you:

- To adjust the payment characteristics, such as the validation mode or the capture delay.
- To use the data collection form for collecting buyer's data.
- To customize the content of the message to be sent.
- To propose to the buyer to register their payment method for future purchases.
- To manage the 3D Secure preference transmitted to the payment method issuer.

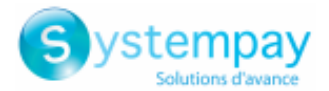

### <span id="page-27-0"></span>**9.2.1. Adjusting payment characteristics**

In the **Order details** section, several parameters can be customized:

### • **Payment validation mode**

The merchant can confirm sending transactions to be captured manually or automatically:

- Automatic validation: payments are captured automatically by the payment server.
- Manual validation: each transaction must be validated using the "validate" function to be sent for capture.

For more information on the "validate" function, see the guide dedicated to *[transaction](https://paiement.systempay.fr/doc/en-EN/back-office/transaction-management/sitemap.html) [management](https://paiement.systempay.fr/doc/en-EN/back-office/transaction-management/sitemap.html)*.

As long as the transaction has not been captured, the merchant can change their capture date via the "modify" function, after right-clicking on the transaction.

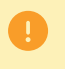

Each transaction that has not been validated by the expected date is considered as expired and will never be captured in the bank.

The validation mode selected by default when creating a payment order can be configured via the Merchant Back Office (Settings > Shop > Configuration).

If you want to change the transaction validation mode, select the desired mode from the drop-down list (Automatic or Manual).

#### • **the Capture delay**

This parameter allows to choose how long payments are kept in the system before they are transmitted to the bank, i.e. captured. It is useful if you want to debit the buyer on the day the order is shipped, for example.

The transaction capture date is defined by the date when the transaction is made, plusthe bank capture delay.

The capture delay displayed by default can be configured via the Merchant Back Office (Settings > Shop > Configuration menu).

If the default value is not suitable, enter the number of days that correspond to your needs.

### • **Exp. date of the payment order.**

The expiration date is set by default when a payment order is created (see chapter *Setting the [default](#page-12-0) [expiration](#page-12-0) date for a payment order* for more information).

If you want to change the expiration date of the payment order, choose the new date using the calendar.

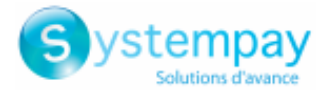

### <span id="page-28-0"></span>**9.2.2. Using the data collection form**

If the shop offer allows it, you can force the use of the data collection form to collect information about the buyer (last name, first name, address, etc.).

To do this, all you need to do is check the **Use the payment by data collection form** box in the **Order details** section.

When the buyer clicks on the link contained in the payment order, he or she is redirected to the data collection form of the shop.

The buyer will have to fill in the elements required in the form before proceeding to payment.

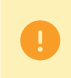

It will not be possible to request payment method registration if you have enabled the use of the data collection form.

*For more information on the data collection form, see [our user guide.](https://paiement.systempay.fr/doc/en-EN/back-office/data-form/sitemap.html)*

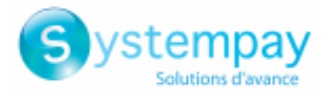

### <span id="page-29-0"></span>**9.2.3. Customizing the text of the payment link**

The merchant has the possibility to change the text of the payment link.

The default text is:

I pay %amount% via secure payment before %end\_date% (if the link does not work, copy the URL: %url%).

It contains variables surrounded by two "%" that allow to dynamically display the associated values (e.g. %amount%).

The table below lists the available variables:

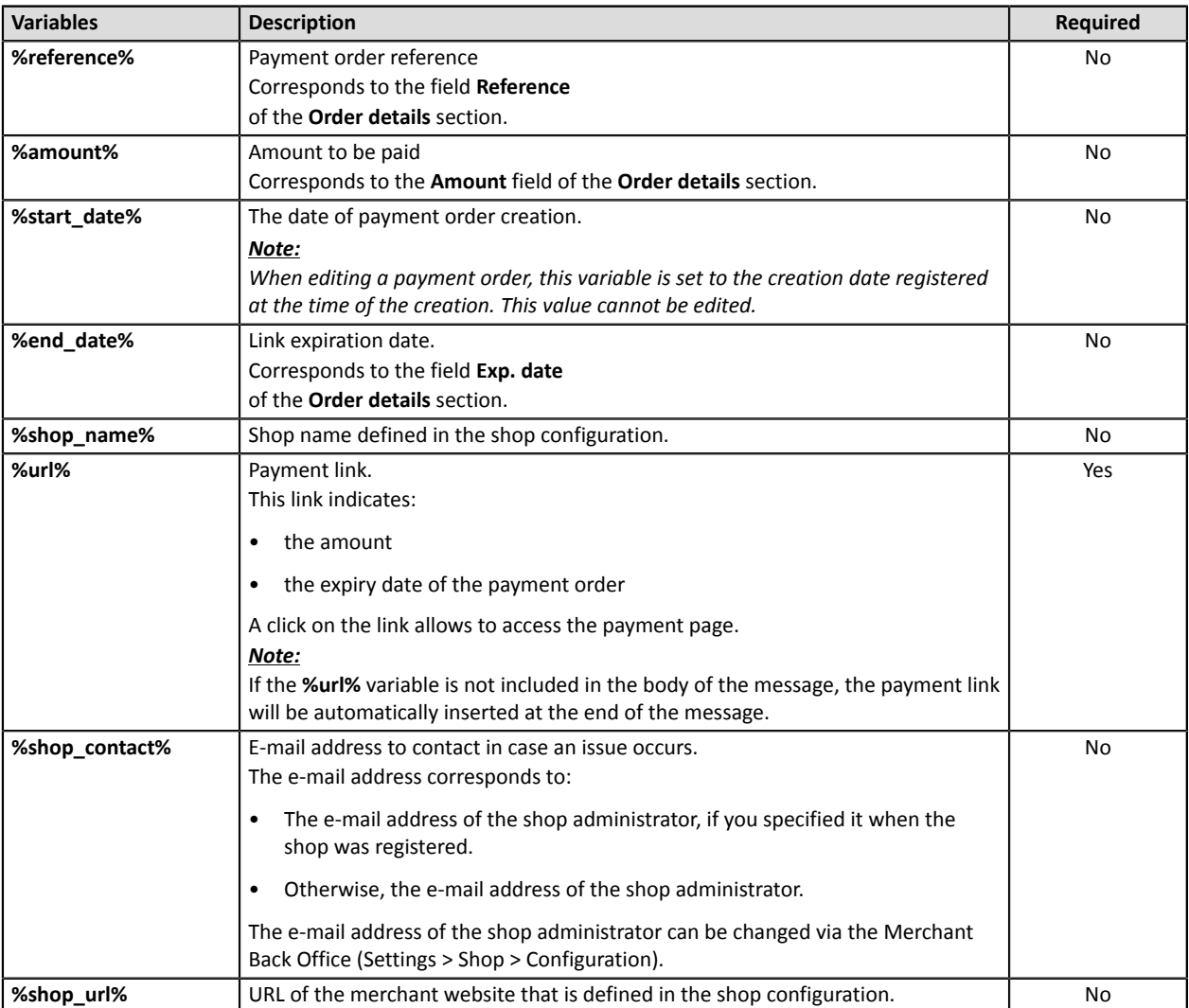

#### Example of using variables for customizing the text:

I pay %amount% via secure payment before %end\_date% (if the link does not work, copy the URL:

- %url%). If you encounter any difficulties, contact %shop\_contact%.
- If you want to access the online shop:  $\sqrt[8]{\text{shop}}$  url  $\sqrt[8]{\text{s}}$ .

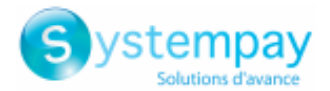

### <span id="page-30-0"></span>**9.2.4. Requesting for the payment method to be saved**

If you have signed up for the **Management of payments by token** service, you can offer your clients the possibility to associate a token with a payment method, in order to facilitate their future payments on the website (no more need to re-enter the credit card number ).

Tokens allow you to:

• Make fast and secure payments.

The buyer no longer has to fill in bank details when making subsequent payments (1-click payment).

The gateway stores the bank details in a highly secure environment, in accordance with the PCI-DSS requirements. Only the token is transferred during the exchange.

• Make recurring payments (subscriptions).

The **Token creation during the payment** section contains three options:

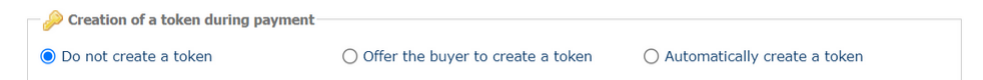

### • **Do not create a token**

Default value. Allows to create a payment order without registering the payment method.

### • **Offer the buyer to create a token**

Allows to display a checkbox on the payment page. If the buyer checks it, the payment method is registered.

The token is visible in the transaction details (Buyer tab).

#### • **Automatically create a token**

Allows to automatically register the payment method.

The token is visible in the transaction details (Buyer tab).

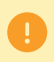

It will not be possible to request payment method registration if you have enabled the use of the data collection form.

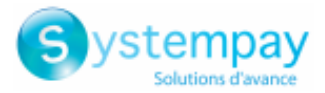

 $\blacksquare$ 

### <span id="page-31-0"></span>**9.2.5. Managing 3DSecure preference**

It is recommended to edit the default value with caution.

An incorrect preference may result in loss of liability shift to the issuer in the event of a chargeback.

If your shop has the required options, you can change the 3D Secure preference to be used when paying for the order. To do this, expand the "3D Secure preference for card payment" section.

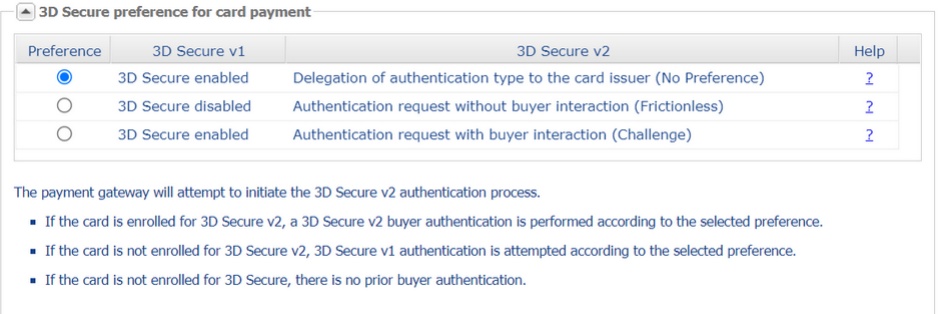

By default, the choice of the preference is transferred to the card issuer (No Preference).

The available combinations depend on the shop options. For example:

- Deactivation of 3DS1 is only available if the shop has the "Selective 3DS1" option.
- Authentication without buyer interaction (Frictionless) is only available if the shop has the "Frictionless 3DS2" option.

For each preference, you can get help by clicking the "?" symbol.

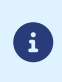

Under PSD2, strong authentication is required when registering a card. Thus, if you have requested the registration of the payment method, you will not be able to change the 3D Secure preference.

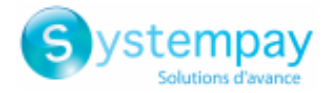

# <span id="page-32-0"></span>**10. PAYMENT ORDER BY SMS**

**This functionality requires a Lyra SMS account. For more information, see the FAQ.** *<https://paiement.systempay.fr/doc/en-EN/faq/sitemap.html>*

## <span id="page-32-1"></span>**10.1. Simplified creation**

This simplified procedure allows to send the buyer a payment link via SMS.

Via the payment order details view:

- **1.** Click **Add**.
- **2.** Select **Create an order via text message**.
- **3.** Select a shop (this step appears if you have several shops).

If the company has only one shop, payment orders can be created directly. The **Creation of a payment SMS** dialog box appears.

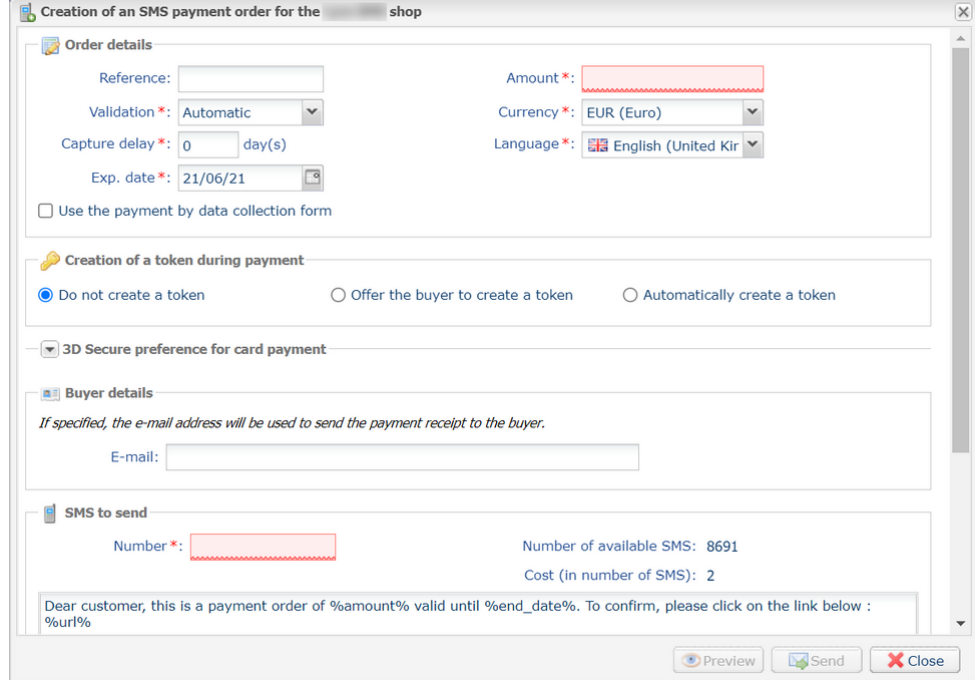

- **4.** In the **Order details** section, enter:
	- The order **Reference** (64 alphanumeric characters maximum),
	- The transaction **Amount**
- **5.** In the **Buyer details** section, enter the buyer's e-mail address used for sending the payment receipt. *Requires the activation of the Payment confirmation e-mail sent to the buyer notification rule*.
- **6.** Enter the recipient's phone number in the **SMS to send** section.
- **7.** Click **Send** to send the payment order by SMS.

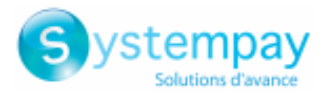

## <span id="page-33-0"></span>**10.2. Advanced creation**

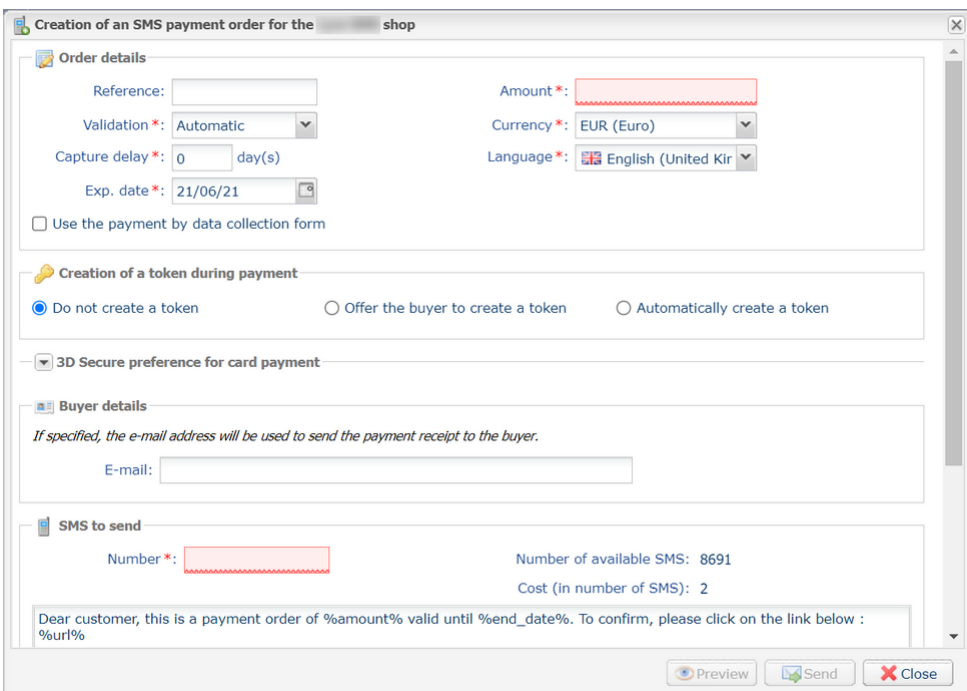

The payment order creation interface allows you:

- To adjust the payment characteristics, such as the validation mode or the capture delay.
- To use the data collection form for collecting buyer's data.
- To customize the content of the message to be sent.
- To propose to the buyer to register their payment method for future purchases.
- To manage the 3D Secure preference transmitted to the payment method issuer.

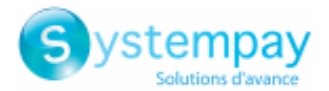

### <span id="page-34-0"></span>**10.2.1. Adjusting payment characteristics**

In the **Order details** section, several parameters can be customized:

### • **Payment validation mode**

The merchant can confirm sending transactions to be captured manually or automatically:

- Automatic validation: payments are captured automatically by the payment server.
- Manual validation: each transaction must be validated using the "validate" function to be sent for capture.

For more information on the "validate" function, see the guide dedicated to *[transaction](https://paiement.systempay.fr/doc/en-EN/back-office/transaction-management/sitemap.html) [management](https://paiement.systempay.fr/doc/en-EN/back-office/transaction-management/sitemap.html)*.

As long as the transaction has not been captured, the merchant can change their capture date via the "modify" function, after right-clicking on the transaction.

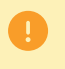

Each transaction that has not been validated by the expected date is considered as expired and will never be captured in the bank.

The validation mode selected by default when creating a payment order can be configured via the Merchant Back Office (Settings > Shop > Configuration).

If you want to change the transaction validation mode, select the desired mode from the drop-down list (Automatic or Manual).

#### • **the Capture delay**

This parameter allows to choose how long payments are kept in the system before they are transmitted to the bank, i.e. captured. It is useful if you want to debit the buyer on the day the order is shipped, for example.

The transaction capture date is defined by the date when the transaction is made, plusthe bank capture delay.

The capture delay displayed by default can be configured via the Merchant Back Office (Settings > Shop > Configuration menu).

If the default value is not suitable, enter the number of days that correspond to your needs.

#### • **Exp. date of the payment order.**

The expiration date is set by default when a payment order is created (see chapter *Setting the [default](#page-12-0) [expiration](#page-12-0) date for a payment order* for more information).

If you want to change the expiration date of the payment order, choose the new date using the calendar.

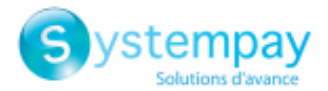

### <span id="page-35-0"></span>**10.2.2. Using the data collection form**

If the shop offer allows it, you can force the use of the data collection form to collect information about the buyer (last name, first name, address, etc.).

To do this, all you need to do is check the **Use the payment by data collection form** box in the **Order details** section.

When the buyer clicks on the link contained in the payment order, he or she is redirected to the data collection form of the shop.

The buyer will have to fill in the elements required in the form before proceeding to payment.

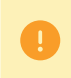

It will not be possible to request payment method registration if you have enabled the use of the data collection form.

*For more information on the data collection form, see [our user guide.](https://paiement.systempay.fr/doc/en-EN/back-office/data-form/sitemap.html)*

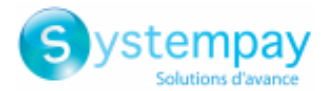

### <span id="page-36-0"></span>**10.2.3. Customizing the body of the message to be sent**

The merchant has the option to change the subject and body of the message containing the payment link.

The default message is:

Hello, here is a payment order of %amount% valid until %end\_date%. To pay, click on %url%

It contains variables surrounded by two "%" that allow to dynamically display the associated values (e.g. %amount%).

The table below lists the available variables:

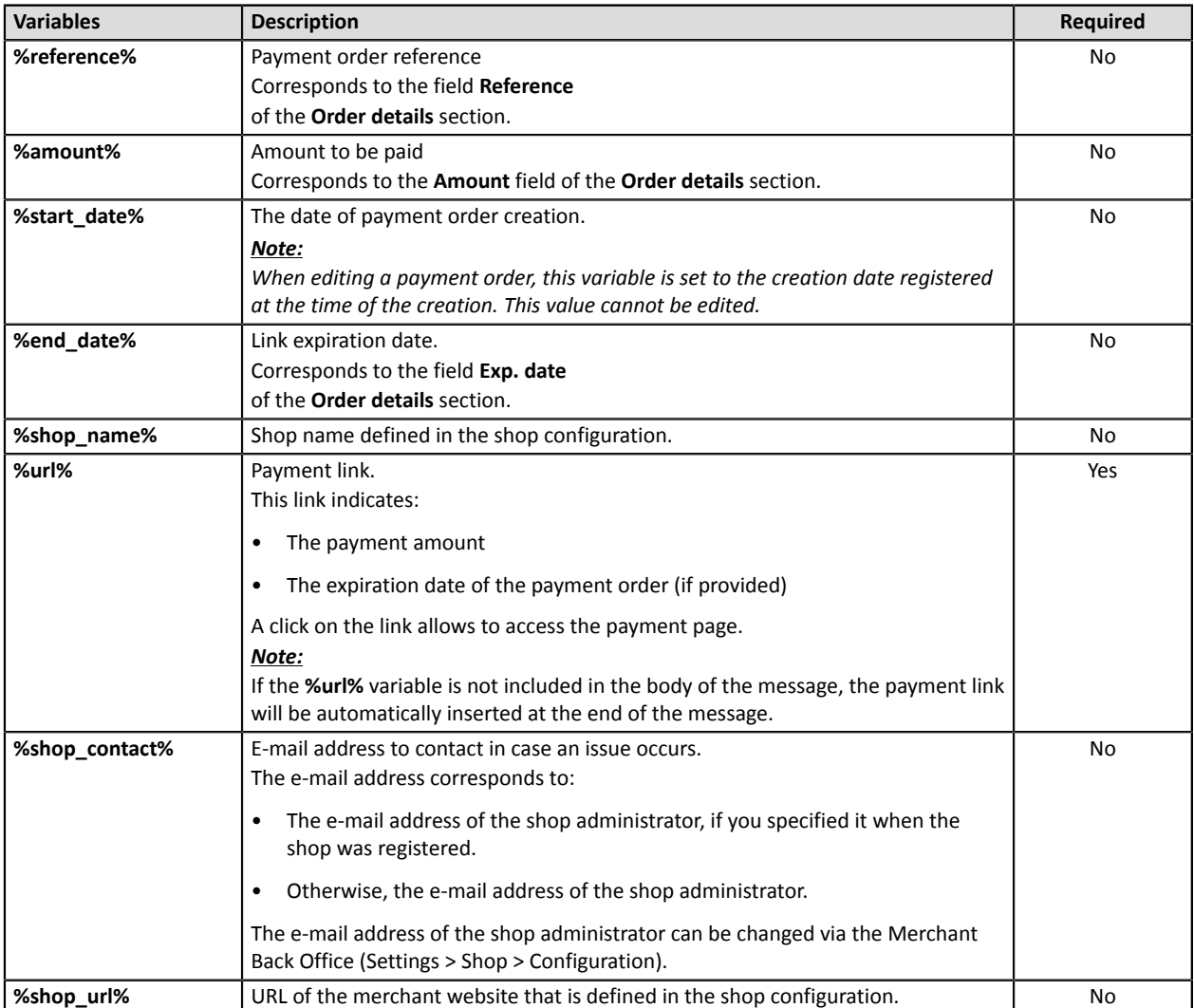

#### Example of using variables for customizing the message:

Hello, here is a payment order of %amount% valid until %end date%.

To pay, click on %url% If you encounter any difficulties, contact %shop\_contact%.

If you want to access the online shop: %shop url<sup>8</sup>

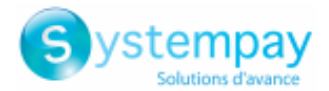

### <span id="page-37-0"></span>**10.2.4. Requesting for the payment method to be saved**

If you have signed up for the **Management of payments by token** service, you can offer your clients the possibility to associate a token with a payment method, in order to facilitate their future payments on the website (no more need to re-enter the credit card number ).

Tokens allow you to:

• Make fast and secure payments.

The buyer no longer has to fill in bank details when making subsequent payments (1-click payment).

The gateway stores the bank details in a highly secure environment, in accordance with the PCI-DSS requirements. Only the token is transferred during the exchange.

• Make recurring payments (subscriptions).

The **Token creation during the payment** section contains three options:

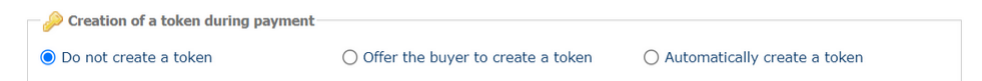

### • **Do not create a token**

Default value. Allows to create a payment order without registering the payment method.

### • **Offer the buyer to create a token**

Allows to display a checkbox on the payment page. If the buyer checks it, the payment method is registered.

The token is visible in the transaction details (Buyer tab).

#### • **Automatically create a token**

Allows to automatically register the payment method.

The token is visible in the transaction details (Buyer tab).

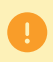

It will not be possible to request payment method registration if you have enabled the use of the data collection form.

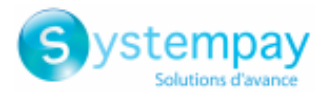

 $\blacksquare$ 

### <span id="page-38-0"></span>**10.2.5. Managing 3DSecure preference**

It is recommended to edit the default value with caution.

An incorrect preference may result in loss of liability shift to the issuer in the event of a chargeback.

If your shop has the required options, you can change the 3D Secure preference to be used when paying for the order. To do this, expand the "3D Secure preference for card payment" section.

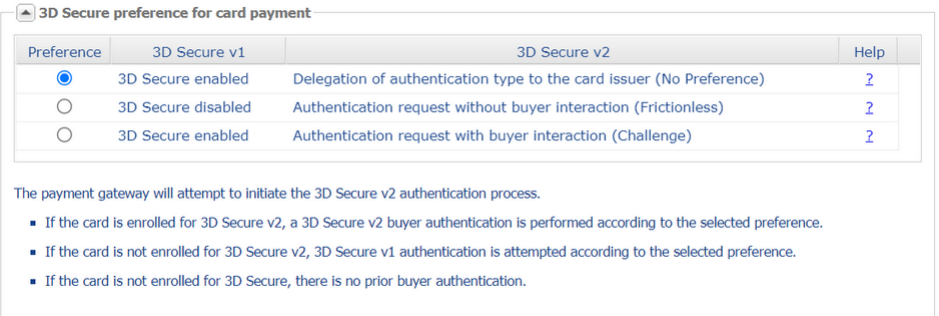

By default, the choice of the preference is transferred to the card issuer (No Preference).

The available combinations depend on the shop options. For example:

- Deactivation of 3DS1 is only available if the shop has the "Selective 3DS1" option.
- Authentication without buyer interaction (Frictionless) is only available if the shop has the "Frictionless 3DS2" option.

For each preference, you can get help by clicking the "?" symbol.

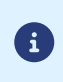

Under PSD2, strong authentication is required when registering a card. Thus, if you have requested the registration of the payment method, you will not be able to change the 3D Secure preference.

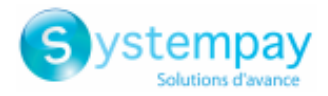

## <span id="page-39-0"></span>**11. VIEWING PAYMENT ORDER DETAILS**

## <span id="page-39-1"></span>**11.1. View the order payment details**

Two tabs present the details of a payment order. These tabs display:

• general information

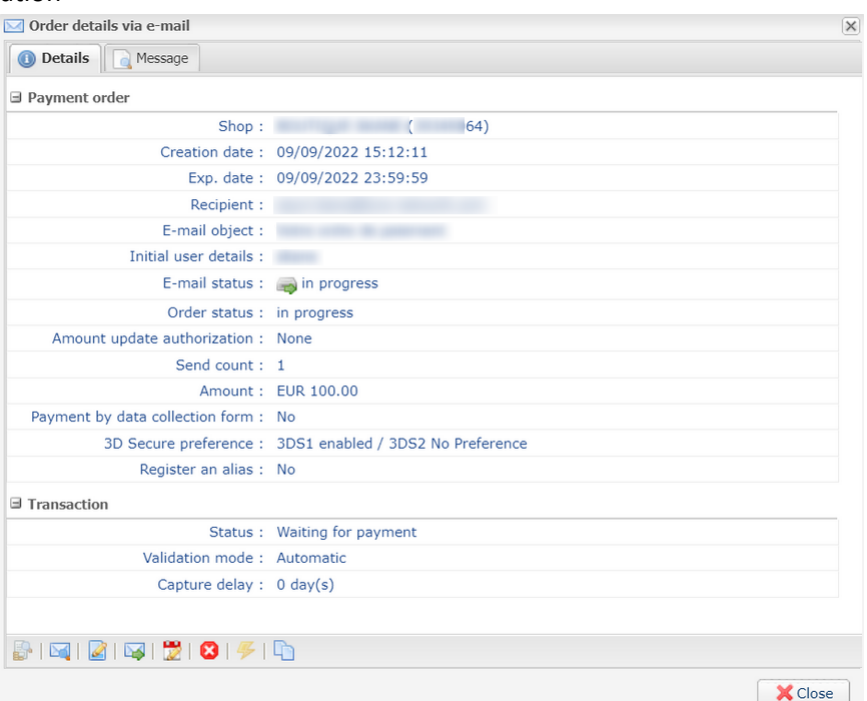

*Figure 1: Details tab*

• A reminder of the message sent to the buyer

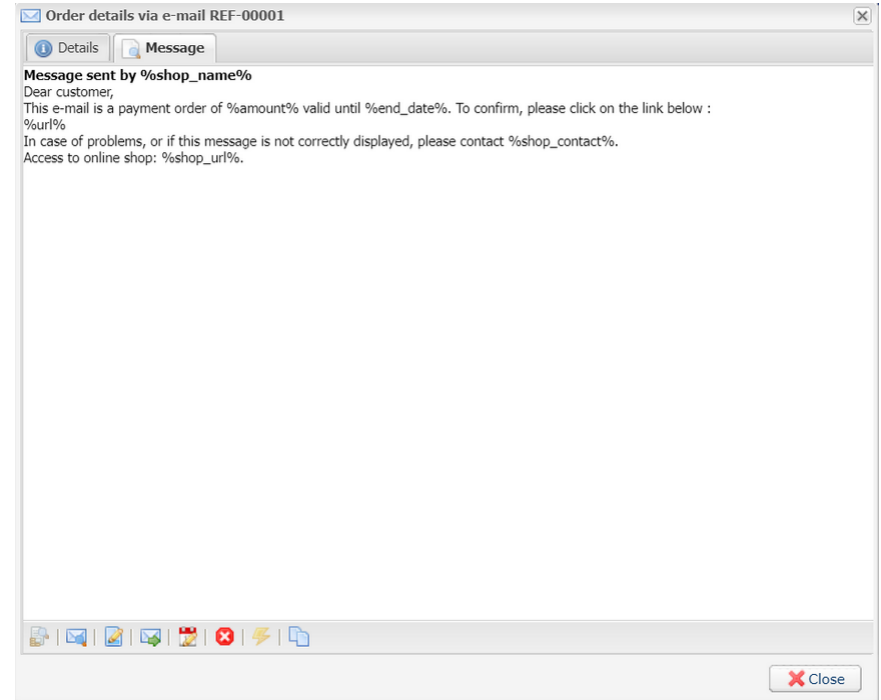

*Figure 2: Message tab*

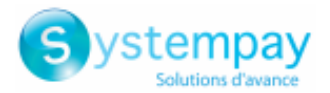

The details of a payment order by URL are presented in one tab that presents the status and the transmitted information.

All the authorized operations for a selected payment order are available from the shortcuts situated at the bottom of the tabs.

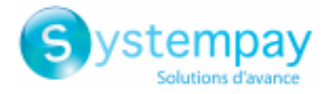

## <span id="page-41-0"></span>**11.2. Viewing the created payment order**

Once a payment order has been created, it can be viewed in the Merchant Back Office.

Select the **Management > Payment orders** menu.

### **Example**

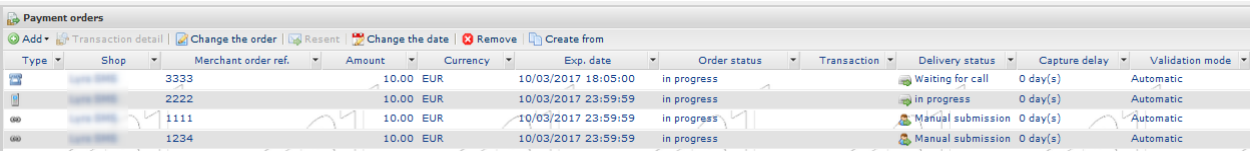

In addition to the information related to the payment order, the Merchant Back Office displays:

### • The payment order status

When the payment order is created, its status is **In progress**. When the buyer has completed his/her payment, its status is **Finalized**. If the buyer does not perform his/her payment before the order expiry date, its status is **Expired**.

• The delivery status

When the payment order is created, its status is **In progress** Orders by URL maintain the **Manual submission** status until the merchant manually changes it to **Sent**.

When the payment order is sent, its status is **Sent**.

#### *Note:*

*The Merchant Back Office updates statuses every 15 minutes.*

• Transaction number

Order transaction number is generated when the payment order status is **Finalized**.

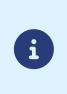

A finalized transaction is also displayed in the **Transactions is progress** tab via the **Management > Transactions** menu. Furthermore, in the details of this transaction, the payment source of the **Payment order by e-mail** is mentioned, for instance.

The list of displayed columns can be customized. To view and customize this list:

- **a.** Place the mouse pointer on a column header.
- **b.** Select **Columns** in the context menu.

The available columns are:

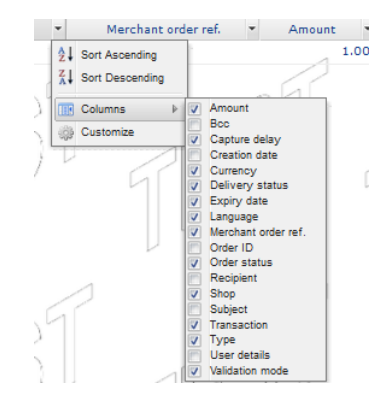

*Figure 3: Column customization*

**c.** Check or uncheck the desired columns.

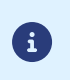

The merchant can also sort payment orders depending on the selected column by selecting **Sort ascending** or **Sort descending**.

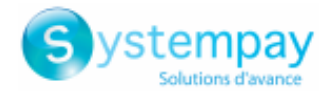

# <span id="page-42-0"></span>**12. MANAGING A PAYMENT ORDER**

A certain number of features is available.

They are available via:

- the title
- a right click on a payment order
- a double click on a payment order

## <span id="page-42-1"></span>**12.1. Actions available for a pending payment order**

The available operations for a pending payment order (the payment has not yet occurred) are:

### • **Display order details**

The details of a payment order are divided into 2 tabs. They present respectively: the general information and a reminder of the message sent to the buyer.

### • **Display the sent message**

Display a preview of the message sent to the buyer.

• **Change and resend the order**

Allows to modify the initial payment order and resend it to the buyer.

The updated payment order will be resent by clicking the **Send** button.

### • **Resend the order**

Allows to resend the initially created payment order to the buyer.

Operation available only for a payment order by e-mail.

### • **Change the validity date of the order**

Allows to modify the expiry date of the payment order.

The payment order validity period proposed by default when modifying the order can be configured via the Merchant Back Office (Settings > Shop > Configuration menu).

Warning: the payment order is not automatically reissued. However, the buyer can perform the payment again from the existing order that was identified as expired.

### • **Cancel the order**

A payment order can be canceled until the buyer has not accepted it and its status is **In progress**.

Once the order is canceled, its status changes from **In progress** to **Canceled**.

Once the order is canceled, the buyer can no longer proceed to the payment, a message will appear indicating that the order is expired.

#### • **Reactivate the order**

The merchant can re-activate a canceled order as long as its expiry date has not been reached.

Once the order is re-activated, its status changes from **Canceled** to **In progress**.

### • **Create from the selected order**

Allows to create a new order based on this order. All the initial order data is included, except the reference.

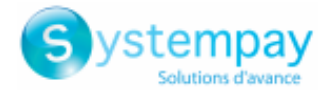

### <span id="page-43-0"></span>**12.2. Actions available for a successfully completed payment order**

The actions available for a successfully completed payment order (accepted payment) are:

### • **Display order details**

The details of a payment order are divided into 2 tabs. They present respectively: the general information and a reminder of the message sent to the buyer.

• **Display the sent message**

Display a preview of the message sent to the buyer.

• **Display the order details**

Allows to display the transaction details.

• **Create from the selected order**

Allows to create a new order based on this order. All the initial order data is included, except the reference.

## <span id="page-43-1"></span>**12.3. Actions available for a failed payment order**

The actions available for a failed payment order (rejected payment) are:

• **Display order details**

The details of a payment order are divided into 2 tabs. They present respectively: the general information and a reminder of the message sent to the buyer.

### • **Display the sent message**

Display a preview of the message sent to the buyer.

• **Display the order details**

Allows to display the transaction details.

• **Create from the selected order**

Allows to create a new order based on this order. All the initial order data is included, except the reference.

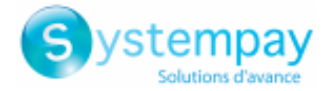

## <span id="page-44-0"></span>**12.4. Available operations for an expired payment order**

If the payment order sent to your client has expired, it is possible to allow the client to perform his/her payment again. To do so, right-click on the order and select **Change the validity date of the order** (see procedure below).

The following operations are available by right-clicking an expired payment order (payment has not been performed and expiry date has passed):

### • **Display order details**

The details of a payment order are divided into 2 tabs. They present respectively: the general information and a reminder of the message sent to the buyer.

### • **Display the sent message**

Display a preview of the message sent to the buyer.

### • **Change and resend the order**

Allows to modify the initial payment order and resend it to the buyer.

The updated payment order will be resent by clicking the **Send** button.

### • **Change the validity date of the order**

Allows to modify the expiry date of the payment order if it has already expired.

The payment order validity period proposed by default when modifying the order can be configured via the Merchant Back Office (Settings > Shop > Configuration menu).

Warning: the payment order is not automatically reissued. However, the buyer can perform the payment again from the existing order that was identified as expired.

#### • **Create from the selected order**

Allows to create a new order based on this order. All the initial order data is included, except the reference.

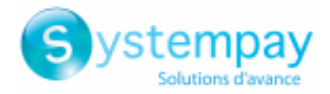

# <span id="page-45-0"></span>**13. OBTAINING HELP**

Looking for help? Check our FAQ on our website

*<https://paiement.systempay.fr/doc/en-EN/faq/sitemap.html>*

For any technical inquiries or if you need any help, contact *[technical](https://paiement.systempay.fr/doc/fr-FR/support/) support*.

In view of facilitating the processing of your requests, please specify your shop ID (an 8-digit number) in your query.

This information is available in the "registration of your shop" e-mail or in the Merchant Back Office (**Settings** > **Shop** > **Configuration**).

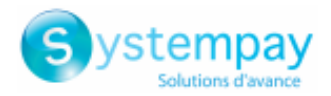

# <span id="page-46-0"></span>**14. APPENDIX**

### <span id="page-46-1"></span>**14.1. Creating a payment order via Web Services**

REST Web Services allow to generate a payment order composed of a payment link and a message via different distribution channels:

- by e-mail
- by SMS

If the merchant already has their own distribution solution, the generated link may simply be inserted into the message.

Other methods are available for managing your payment orders using Web Services.

For more information, see the *[https://paiement.systempay.fr/doc/en-EN/rest/V4.0/api/](https://paiement.systempay.fr/doc/en-EN/rest/V4.0/api/payment_order_reference.html) [payment\\_order\\_reference.html](https://paiement.systempay.fr/doc/en-EN/rest/V4.0/api/payment_order_reference.html)* implementation guide.